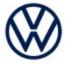

Offboard Diagnostic Information System Service (ODIS Service) Number: VOS-23-07

Subject: P0F4800: Certification Test Group/Engine Family Number Date: April 5, 2023

Not Programmed or Incompatible Hotfix Instructions

Supersedes VOS-23-06 to reflect new diagnostic content

#### Important:

We recommend installation of this hotfix on one diagnostic device ONLY. Hotfix must be removed immediately after performing the procedure.

### 1.0 - Introduction

The hotfix applies to 3H Arteon, CG/CD Golf and CL Taos after an ECM replacement.

- Only for the Taos, manually select and build the Taos as a 3H Arteon.
- Perform the test Control module startup.
- Go to > Special Functions > Software version management > Control module startup >
  Option (2) > Put control module into operation (flash + FOD/SWaP + SWK).
- Exit GFF after test is successfully completed.
- Then perform a vehicle system test and clear P0F4800 passive/sporadic fault.
- For the Taos build the vehicle normally as a Taos to scan and clear fault.

!! The Hotfix must be removed after performing the diagnostic procedure. !!

### 2.0 - Prerequisite

ODIS Service Diagnostic Content version 2.47.9 must be installed.

To confirm the installed diagnostic content version in ODIS Service, go to: Info > Versions.

#### 3.0 – Download Hotfix

- 1. Open a **Web Browser** on the diagnostic device and logon to **vwhub.com > ServiceNet**.
- 2. Navigate through Vehicle Diagnostics > Offboard Diagnostic Information System Service > Hotfixes/software.
- 3. Click the P0F4800: Certification Test Group/Engine Family Number Not Programmed or Incompatible Hotfix.zip file and Save it to your Windows desktop.
- 4. Close your browser.

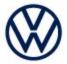

Browse to the desktop and double-click the **P0F4800: Certification Test Group/Engine Family Number Not Programmed or Incompatible Hotfix.zip** file to open it.

5. Right click the file (example only) name and select **Copy:** 

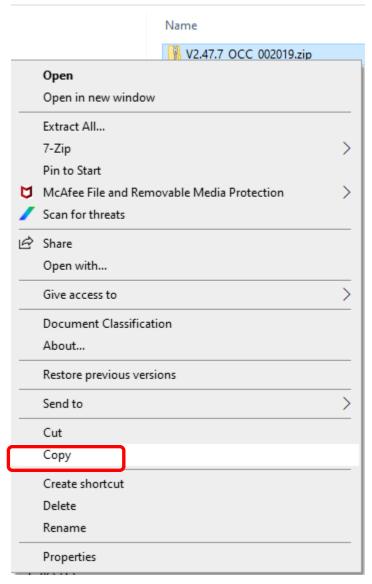

6. Right click anywhere on the Windows desktop and select **Paste**. This file icon (example) must appear on the desktop:

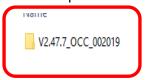

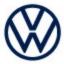

### 4.0 - Install Hotfix into ODIS Service

- 1. Open ODIS Service ("Run as Administrator")
- 2. Expand the **Data** submenu and click **Download** (under **Hotfix**):

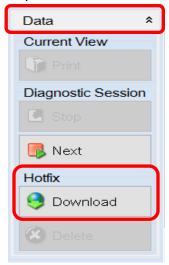

#### 3. Click Continue:

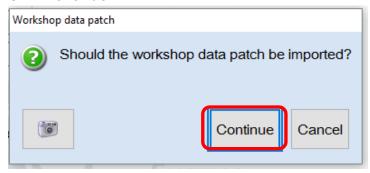

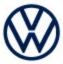

4. A Directory Selection window will appear. Browse to and **highlight the Hotfix file**, then click **Select Folder:** 

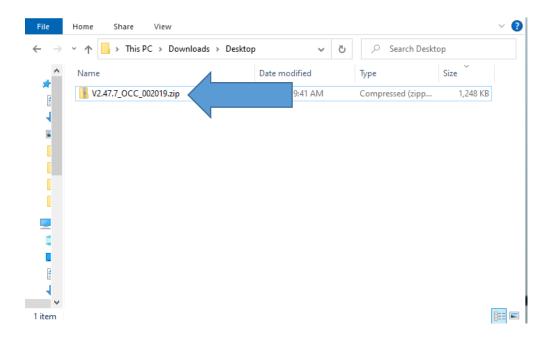

5. Click OK:

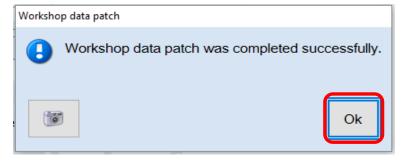

6. Perform the diagnostic procedure.

### Important:

The Hotfix must be removed after performing the procedure. Failure to do so will cause other vehicle diagnostics sessions to malfunction.

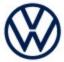

### 5.0 - Uninstall the Hotfix from ODIS Service

1. Select **Erase** (under Hotfix), then **Continue**:

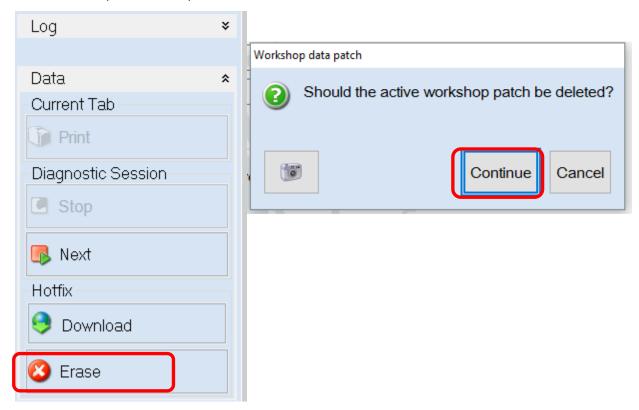

2. Click **OK** and close ODIS Service:

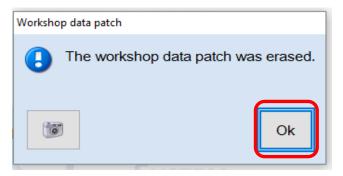

Please contact Diagnostic Tester Software Support by phone at 888-896-1298 or email <a href="mailto:softwaresupport@vw.com">softwaresupport@vw.com</a> with any questions or concerns.